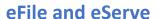

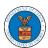

## HOW TO REMOVE DELEGATION ACCESS FROM A CASE?

Login and click on the eFile & eServe with the Office of the
 Administrative Law Judges (OALJ) or Board of Alien Labor Certification
 Appeals (BALCA) tile from the main dashboard.

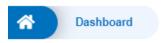

## **Dashboard**

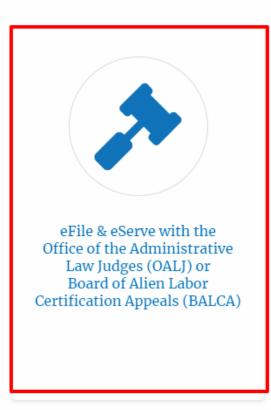

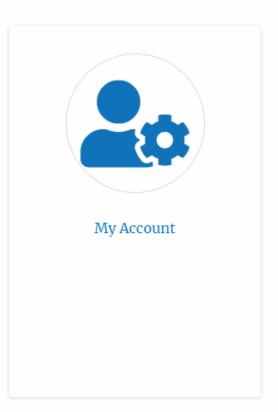

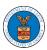

## eFile and eServe

2. Click on an OALJ Case Number.

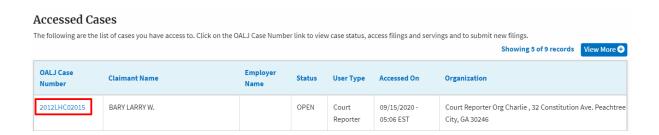

3. Click on the **Delegate Access** button to navigate to the Organization Members page.

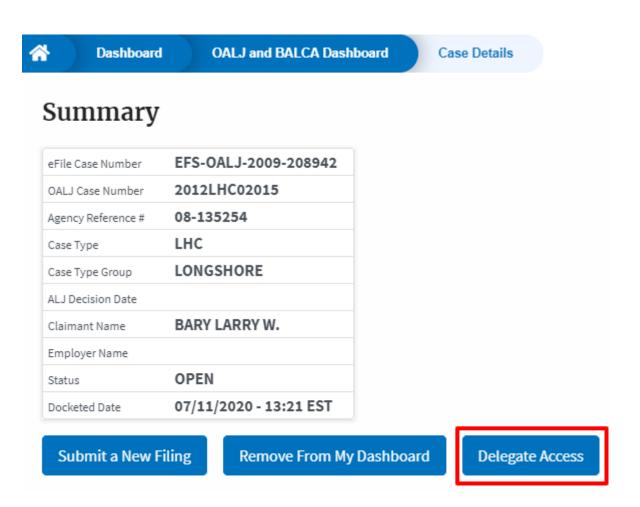

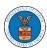

## eFile and eServe

4. From the Organization members table displayed, click on the **Remove Delegation** link under the **Actions** column header against the user to remove delegation.

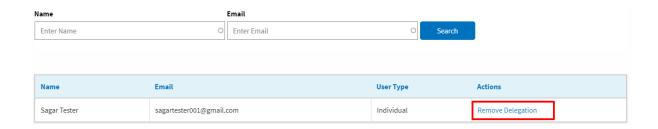

5. Remove delegation confirmation will be displayed and the link against ex-delegated member changes to **Delegate**.

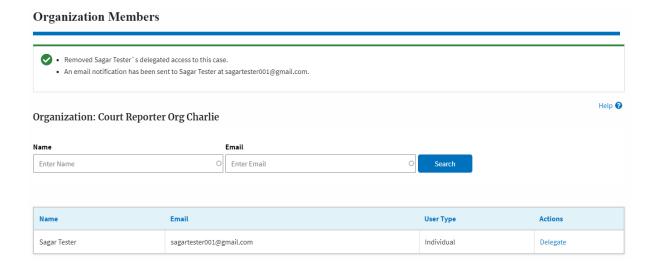